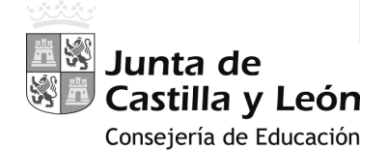

## MANUAL-INSTRUCCIONES

## PARA LA GRABACIÓN DE PETICIONES DE VACANTES EN EL PROCESO DE

**A**DJUDICACIÓN **I**NFORMATIZADA DE **D**ESTINOS **PRO**VISIONALES

# AIDPRO

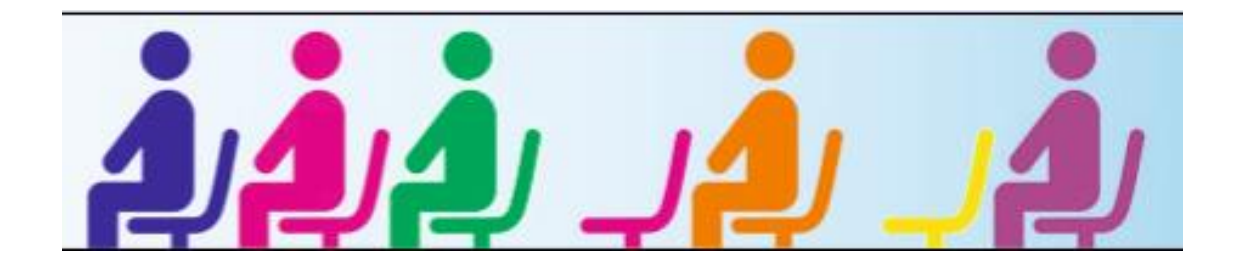

**ACCESO PRIVADO** COMO USUARIO REGISTRADO DEL PORTAL DE EDUCACIÓN PARA ACCEDER A LA APLICACIÓN Y GRABAR LA PETICIÓN DE VACANTES

#### **PANTALLA DE PETICIÓN DE VACANTES**

- **A.-** ENCABEZADO
- **B.-** RECUENTO DE VACANTES
- **C.-** CONTINUIDAD EN EL PUESTO DEL CURSO ANTERIOR
- **D.-** LISTADO DE VACANTES SOLICITADAS

## **MANUAL-INSTRUCCIONES**

#### GRABACIÓN DE PETICIONES DE VACANTES

## EN EL PROCESO DE **A**DJUDICACIÓN **I**NFORMATIZADA DE **D**ESTINOS **PRO**VISIONALES **AIDPRO**

*Acceso a la aplicación informática con la Cuenta del Portal "@educa.jcyl.es"*

*Comprobar el acceso a la aplicación informática para realizar la petición de plazas.* 

*Antes de la publicación de las vacantes y del plazo para realizar la petición de plazas, se podrá acceder en el Portal de Educación con acceso privado a la aplicación informática en modo consulta.*

*Como usuario del Portal de Educación, al entrar en su ZONA PRIVADA puede ver el acceso a la aplicación informática "AIDPRO Petición Vacantes"*

A Acceso privado

Al entrar en el Portal de Educación a través de su **acceso privado** como usuario registrado del Portal de Educación puede en su Zona Privada acceder a la aplicación para grabar la petición de plazas.

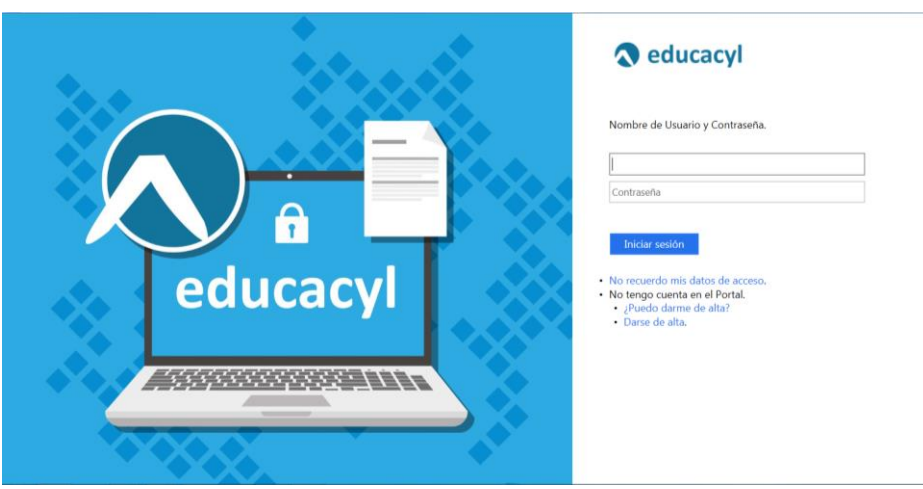

En el momento en que el participante entre con su clave de usuario al **Portal de Educación** debe visualizar **en su Zona Privada** el siguiente acceso:

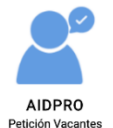

**Antes de la publicación de vacantes**, este acceso estará activo para entrar a la aplicación en **modo consulta**.

El acceso a la aplicación informática "*AIDPRO Petición Vacantes*" se realizará a través de la siguiente pantalla en la que deberá seleccionar el cuerpo por el que participa para realizar la petición de plazas.

Si es participante del **Cuerpo de Maestros:**

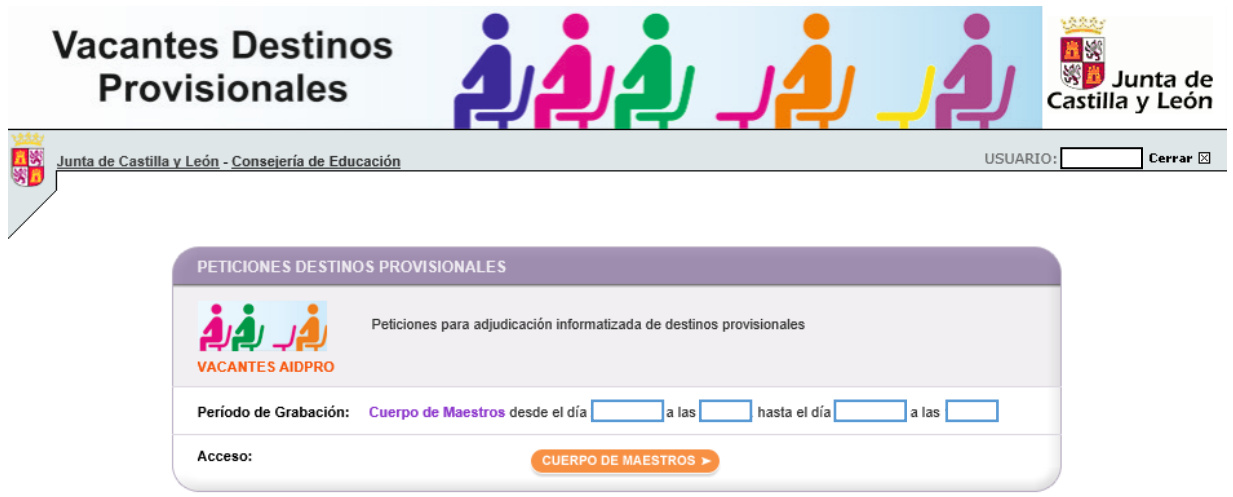

Si es participante de **Otros cuerpos**:

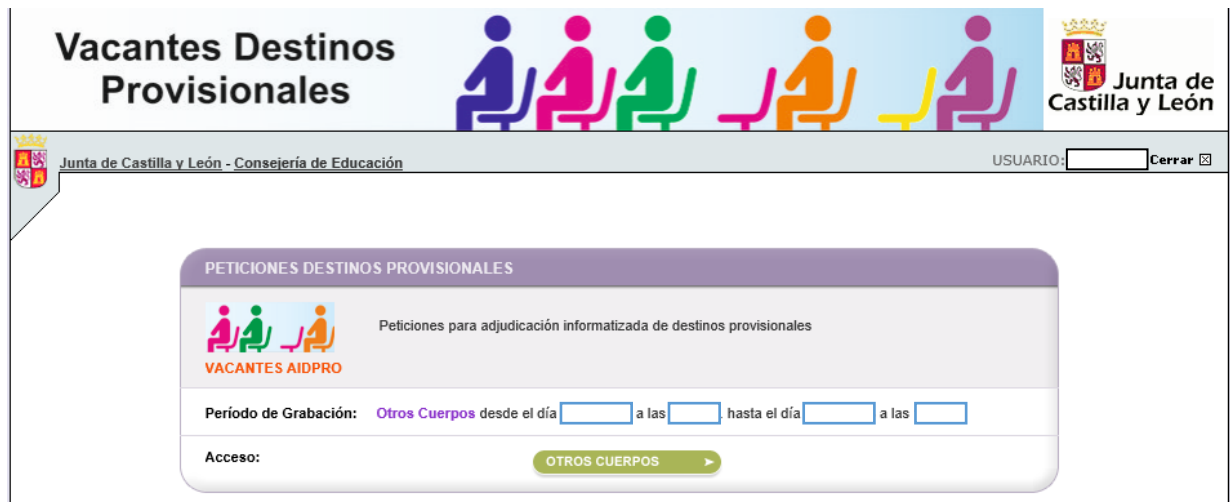

El **acceso en modo consulta** permitirá al participante visualizar en la pantalla sus **apellidos y nombre, DNI**, las **especialidades de participación, acreditaciones lingüísticas, grupo/s de adjudicación** y, si procede, el **puesto desempeñado durante el curso 2022/2023 obtenido en el proceso de adjudicación el curso anterior** (son los mismos datos que puede consultar en los listados de participantes).

Una vez publicadas las plazas se abrirá un plazo, no inferior a 36 horas, para efectuar las peticiones.

En este acceso se mostrará el plazo exacto para realizar la petición de plazas.

En la aplicación informática **la PANTALLA DE PETICIÓN DE PLAZAS se divide en varios apartados**:

- **A.- ENCABEZADO**
- **B.- RECUENTO DE VACANTES**
- **C.- CONTINUIDAD EN EL PUESTO DEL CURSO ANTERIOR**
- **D.- LISTADO DE VACANTES SOLICITADAS**

#### **A.- ENCABEZADO**

**Datos del participante**: apellidos y nombre, DNI, especialidades y, en su caso, acreditaciones.

**Grupo**/s de **Adjudicación** por el/los que participa con indicación del Grupo y la **Provincia**.

**Si en el curso 2022/2023 ha desempeñado el puesto obtenido en el proceso de adjudicación de destinos provisionales convocado en 2022** por el **mismo Grupo** puede solicitar la **CONTINUIDAD** en el puesto y la información que se muestra en pantalla es:

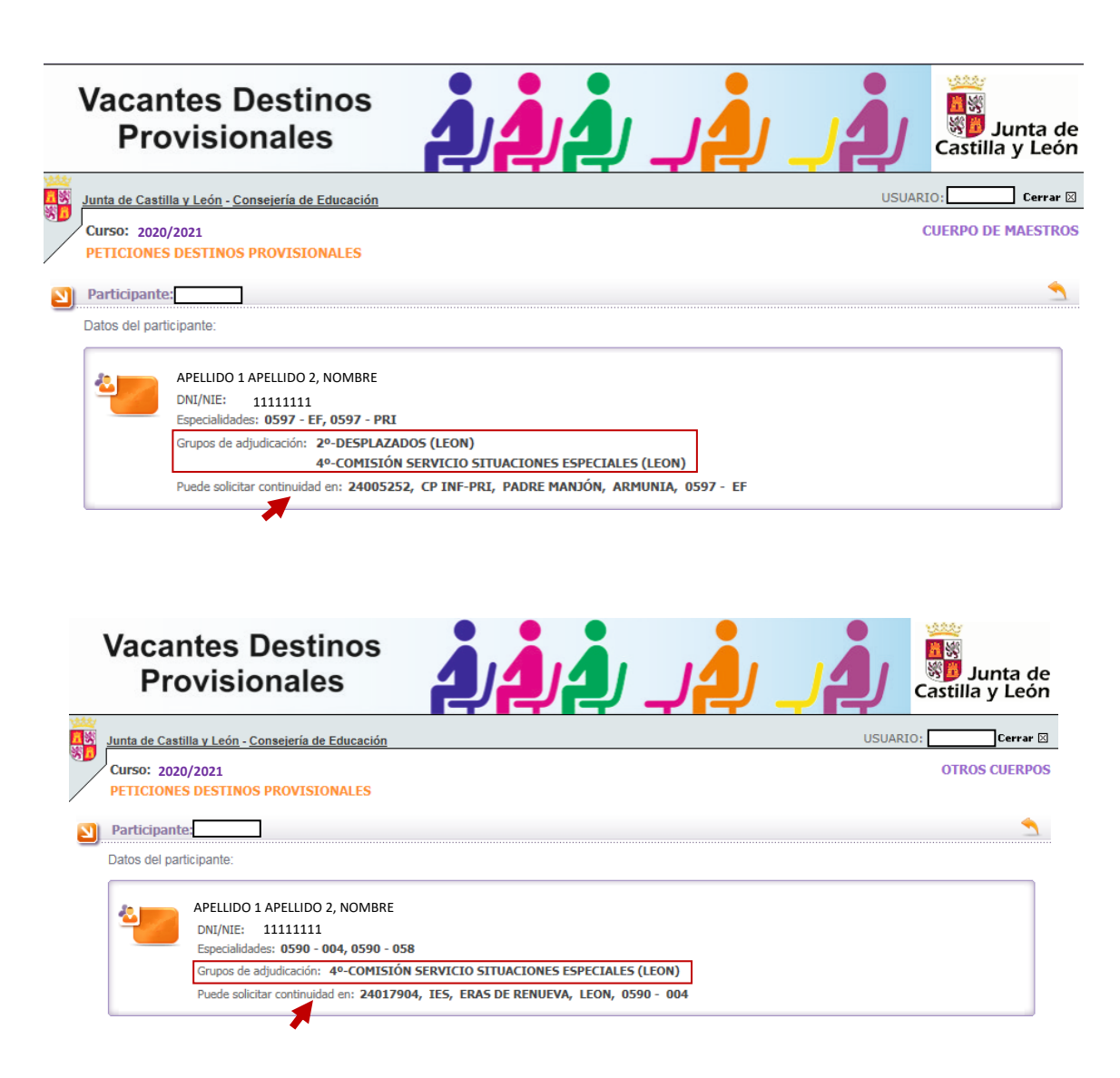

### **B.- RECUENTO DE VACANTES**

Se visualiza en la pantalla la siguiente información:

- **Nº de VACANTES a las que se puede optar**según sus especialidades de participación y acreditaciones.
- Si puede ejercer la opción de CONTINUIDAD, el Nº de **VACANTES incorporadas por CONTINUIDAD**.
- Una vez que ha chequeado la opción de continuidad, de las vacantes a las que puede optar por continuidad, si ha decidido borrar alguna, se muestra el número de VACANTES por continuidad que finalmente ha elegido.

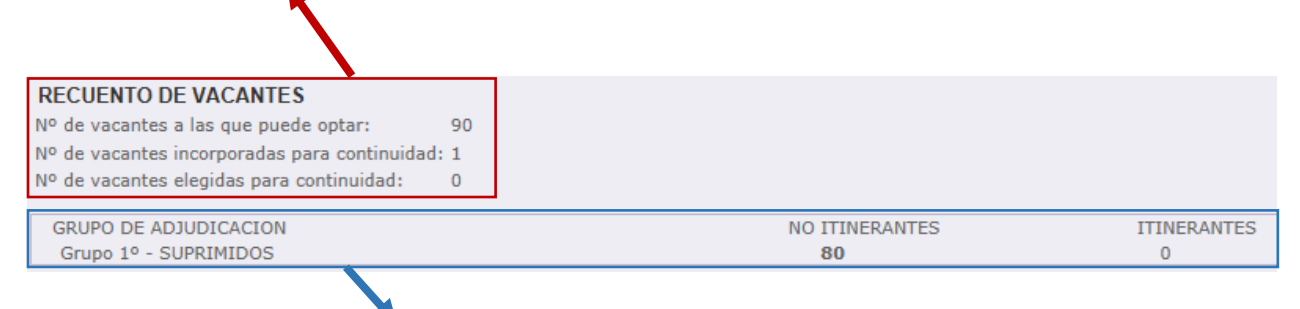

En el **recuento** de las vacantes se indica **para cada Grupo** de adjudicación el número de vacantes incorporadas de oficio en el listado de vacantes y el número de vacantes itinerantes a las que puede optar el participante si selecciona dicha opción.

**Si participa en 2 Grupos** en este encabezado puede ver:

- el número de vacantes incorporadas en el caso de los grupos **1º, 2º, 3º, 5º, 6º y 7º**
- el número de vacantes elegidas (en el Grupo **4º y 8º**)

### **C.- CONTINUIDAD EN EL PUESTO DEL CURSO ANTERIOR**

Este apartado únicamente **se visualiza solo** cuando el participante *ha desempeñado durante el curso 2022/2023 el puesto obtenido en el proceso de adjudicación de destinos provisionales (AIDPRO) convocado en 2022 en el mismo Grupo* y en el encabezado aparecen los datos del puesto que ocupó.

Dicha información sobre la opción de ejercer la continuidad en el puesto se publicó en los listados provisionales y definitivos de participantes.

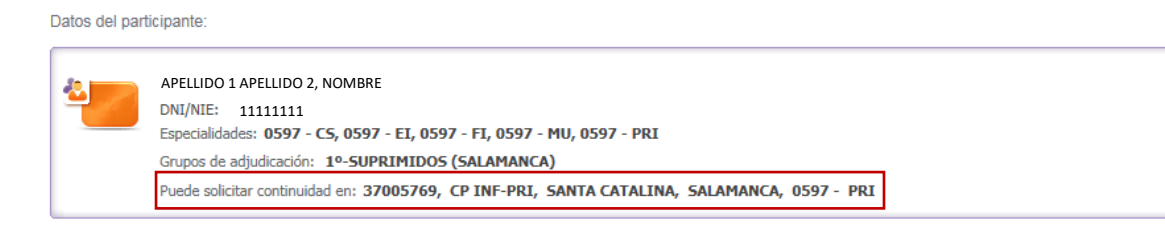

**IMPORTANTE:** *La opción de CONTINUIDAD aparece solo en la pestaña del Grupo de Adjudicación en el que pueda ejercerla.*

Si el participante tiene la **opción de continuidad, pero no existe vacante** en esta convocatoria para ejercer dicha opción, visualizará esta información:

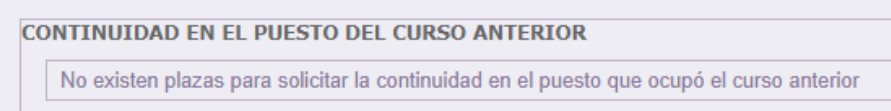

#### Si participa solo en **1 GRUPO**:

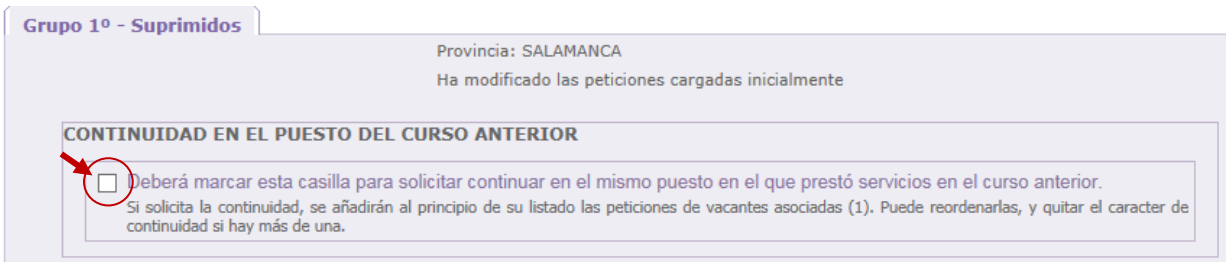

#### Si participa en **2 GRUPOS** la opción de continuidad **únicamente se visualiza en la pestaña del grupo en el que puede ejercer dicha opción**:

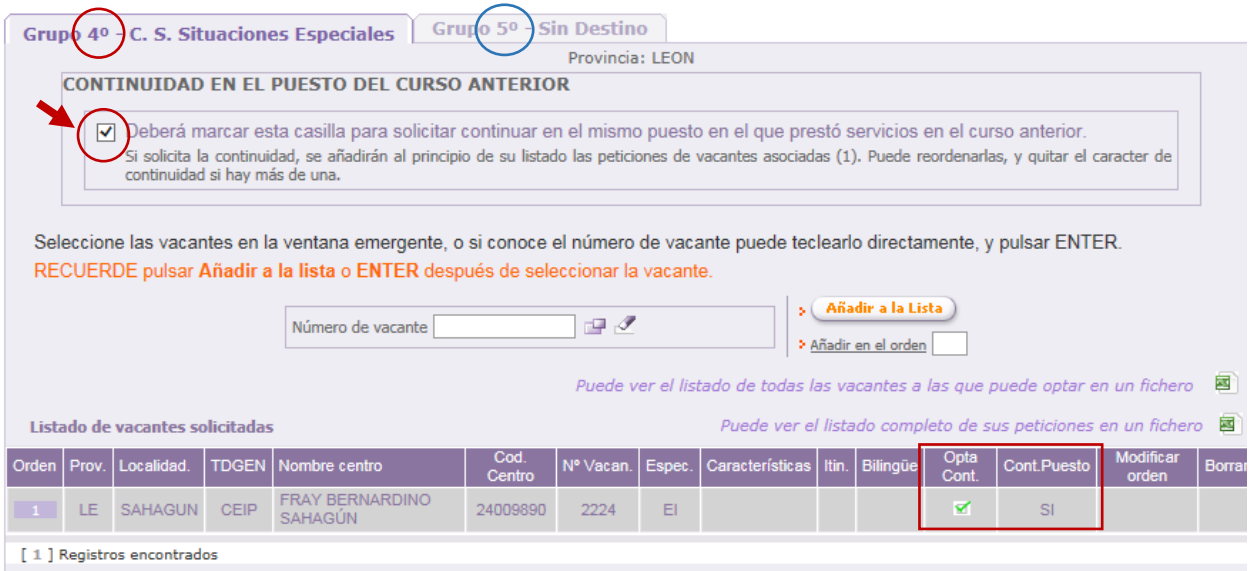

Si chequea la opción de CONTINUIDAD en el puesto aparece un mensaje de confirmación:

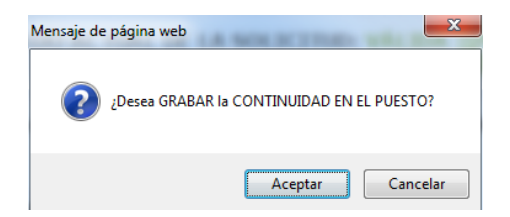

Al aceptar se requiere la confirmación del aspirante para añadir las vacantes asociadas **al principio del listado de peticiones**:

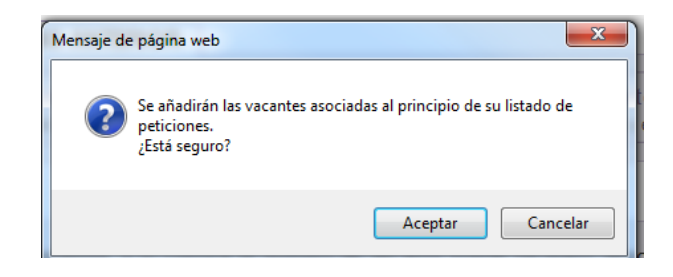

Confirmada la acción en el apartado de CONTINUIDAD EN EL PUESTO DEL CURSO ANTERIOR aparecerá el check y en el recuento de vacantes *el número de vacantes incorporadas por continuidad que inicialmente será el mismo que las elegidas para continuidad*.

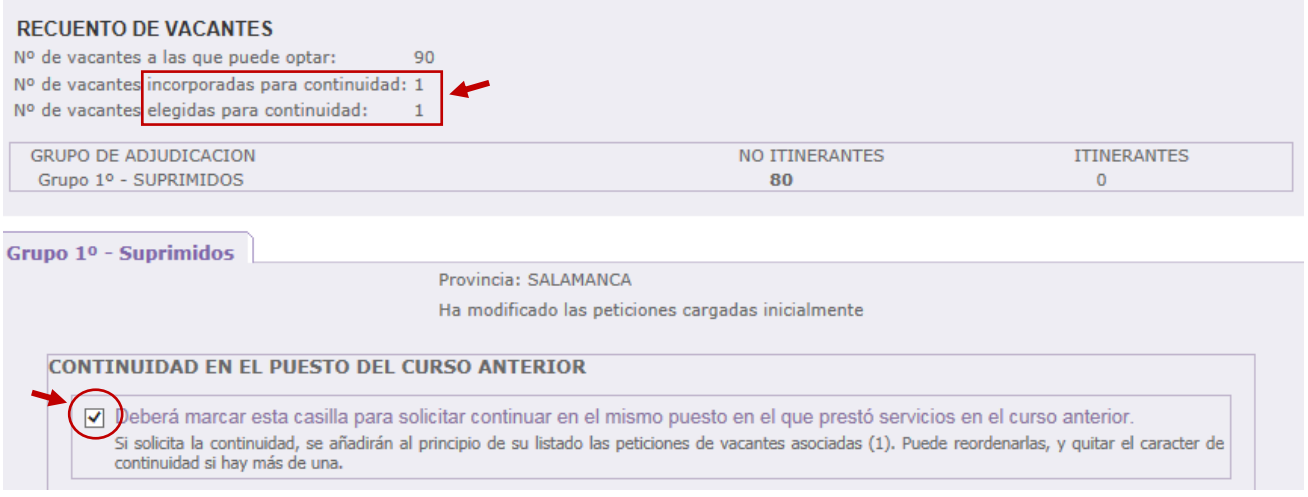

En el listado de vacantes solicitadas, **las peticiones incorporadas al solicitar la continuidad** en el puesto se pueden diferenciar del resto de peticiones por:

- Incorporarse automáticamente **al principio del listado** de peticiones.
- Las plazas aparecen sombreadas **en gris**.

Además, existen 2 campos para identificar la actuación del participante en la continuidad en el puesto:

- El campo "**Cont. Puesto**" si la petición se ha incorporado por solicitar continuidad aparece "**SI**".
- El campo **"Opta Cont."** que indica si el puesto de continuidad está activo o, en caso de incorporarse varias vacantes por continuidad, el participante ha descartado alguna de ellas.

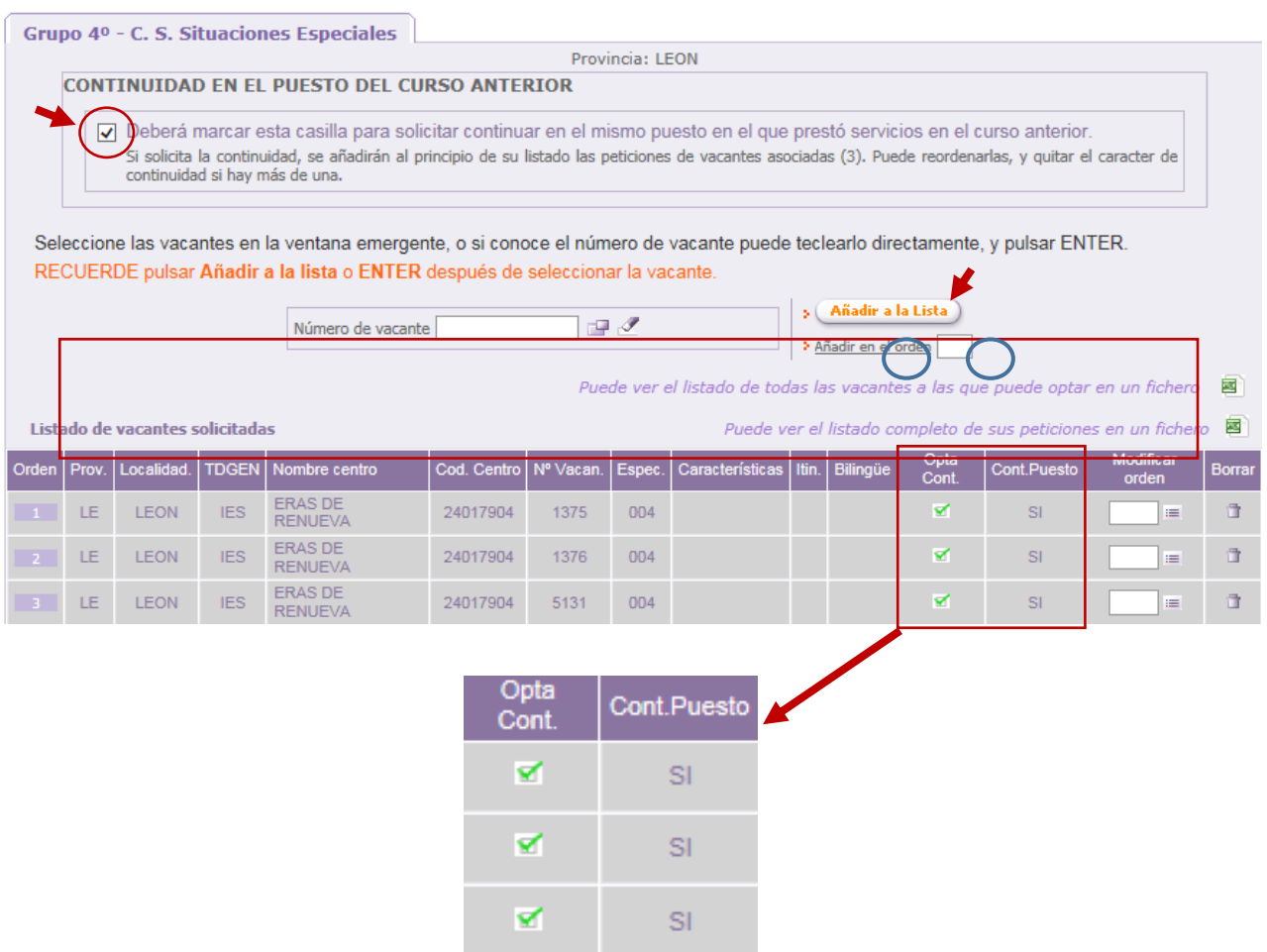

El participante puede ver al principio de su listado de peticiones las vacantes incorporadas por continuidad. Puede mantenerlas, reordenarlas entre ellas o borrar las que no le interesen.

En el apartado de recuento de vacantes se actualizará la información al nº de vacantes incorporadas por continuidad y el nº de ellas elegidas por el participante.

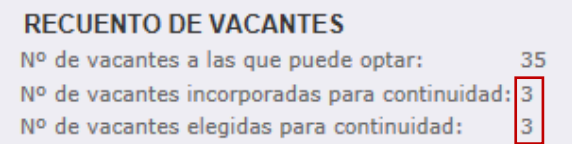

Una vez incorporadas las vacantes por continuidad, borrar o incorporar nuevamente alguna de ellas, se realizará en el campo "Opta Cont." chequeando o deschequeando la vacante.

Si únicamente existe una vacante para continuidad y no le interesa, bastará quitar el check en la casilla de continuidad que inicialmente marcó:

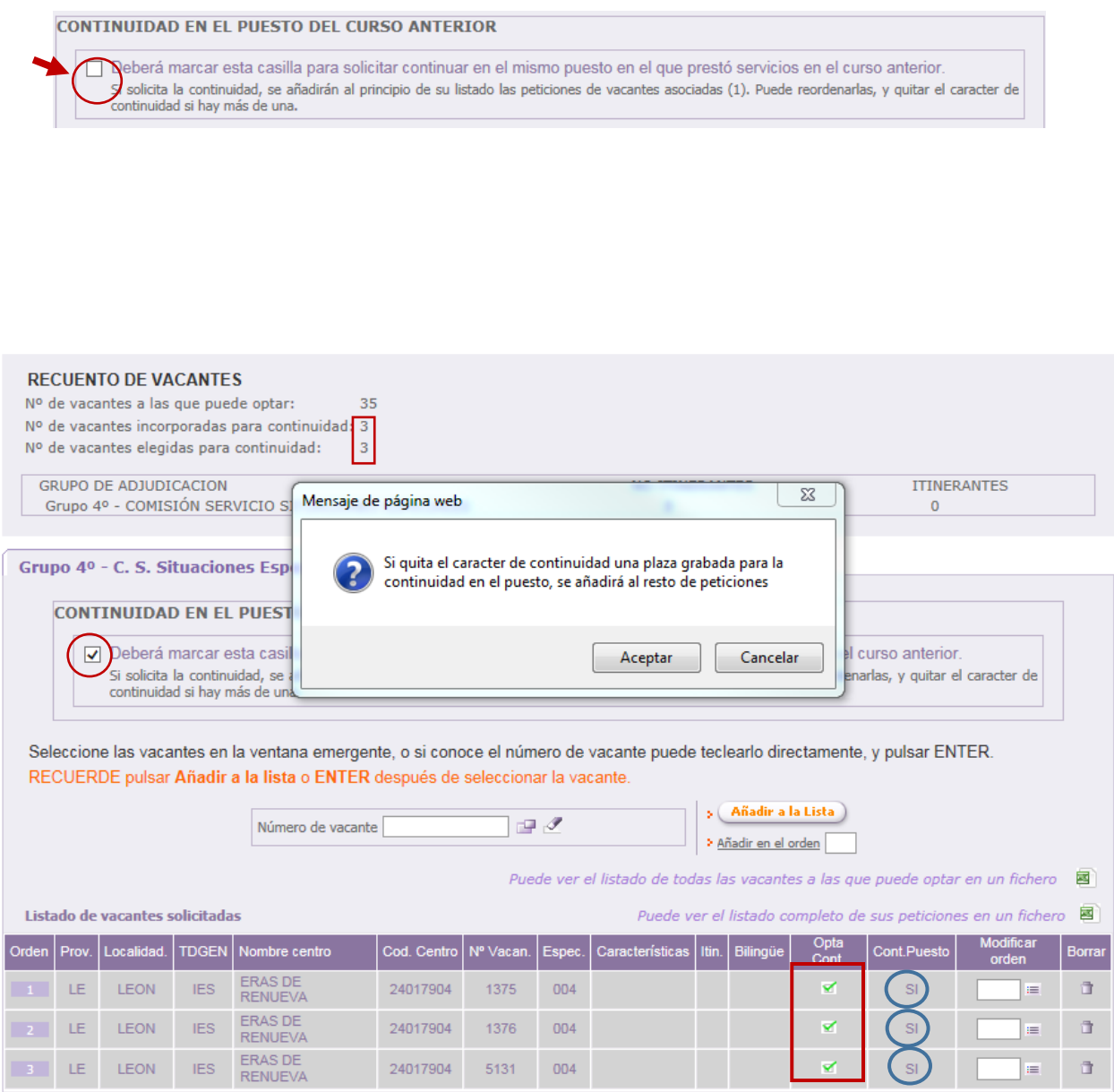

V

Siempre aparecerá sobre el fondo gris que identifica visualmente las vacantes incorporadas por continuidad.

#### ×

Se visualiza sobre fondo blanco porque se añadirá como una petición más y podrá reordenarla en su listado.

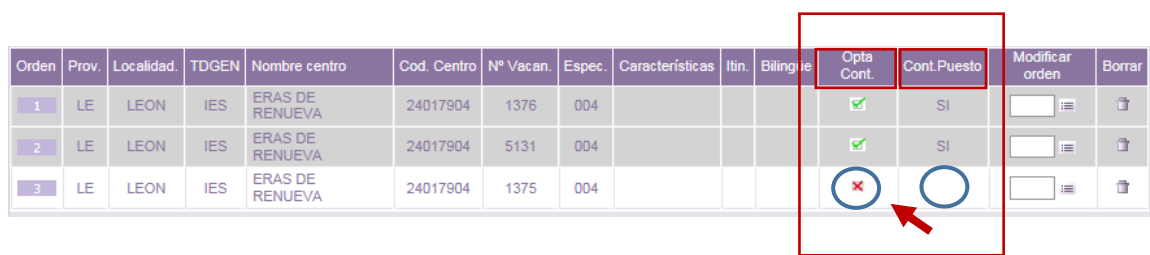

*En el apartado de recuento de vacantes se actualizará la información del nº de vacantes incorporadas por continuidad y el nº de ellas elegidas por el participante.*

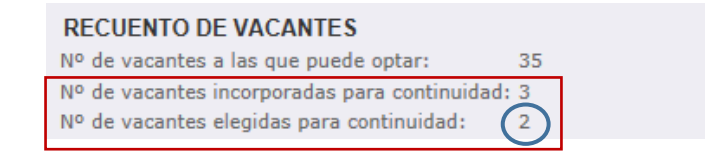

Si deschequea la opción de continuidad porque no le interesa le aparecerá el siguiente mensaje:

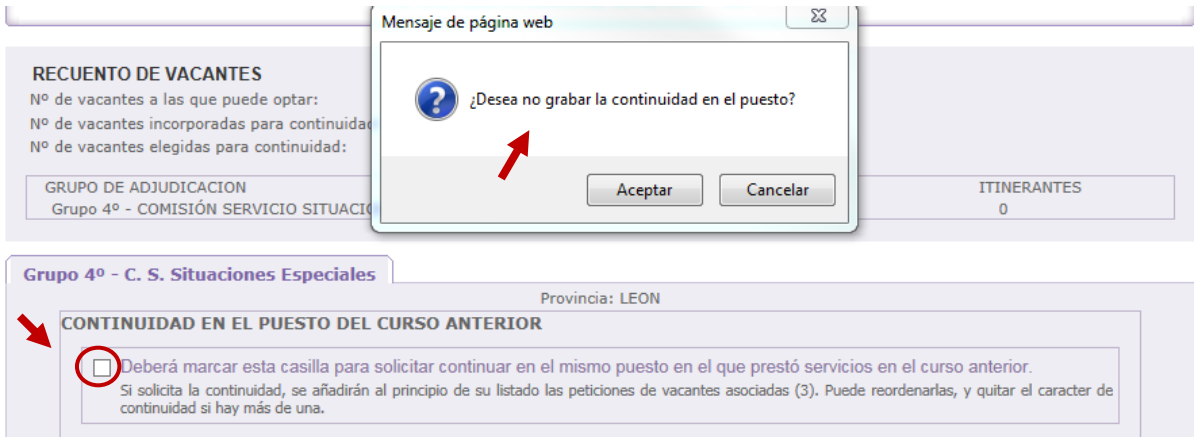

Desactivada la opción de continuidad, en el apartado del recuento de vacantes podrá ver que el número de vacantes a las que tiene opción por continuidad y las elegidas se ha actualizado.

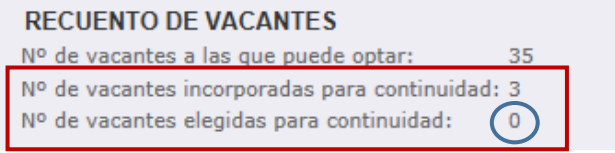

#### **IMPORTANTE:**

*No es posible cambiar el orden de estas peticiones añadidas por continuidad con el resto de peticiones de la lista.*

#### **D.- LISTADO DE VACANTES SOLICITADAS**

A continuación del apartado "CONTINUIDAD EN EL PUESTO DEL CURSO ANTERIOR" cuando el participante puede ejercer dicha opción se encuentra el apartado "**Listado de vacantes solicitadas**".

Siempre que se participe por **más de un Grupo**, el participante puede ver**tantas pestañas como grupos** de participación y, **en cada pestaña, visualizará un listado de vacantes** en la provincia de participación.

Si participa por alguno de los **Grupos 1º, 2º, 3º, 5º, 6º y 7º**, en el listado de vacantes solicitadas **se han incorporado de oficio todas las vacantes a las que puede optar** según sus especialidades de participación y acreditaciones. Además, para estos Grupos podrá aparecer la opción de elegir y añadir a la lista vacantes ITINERANTES siempre que se oferten vacantes con este perfil en la especialidad del participante.

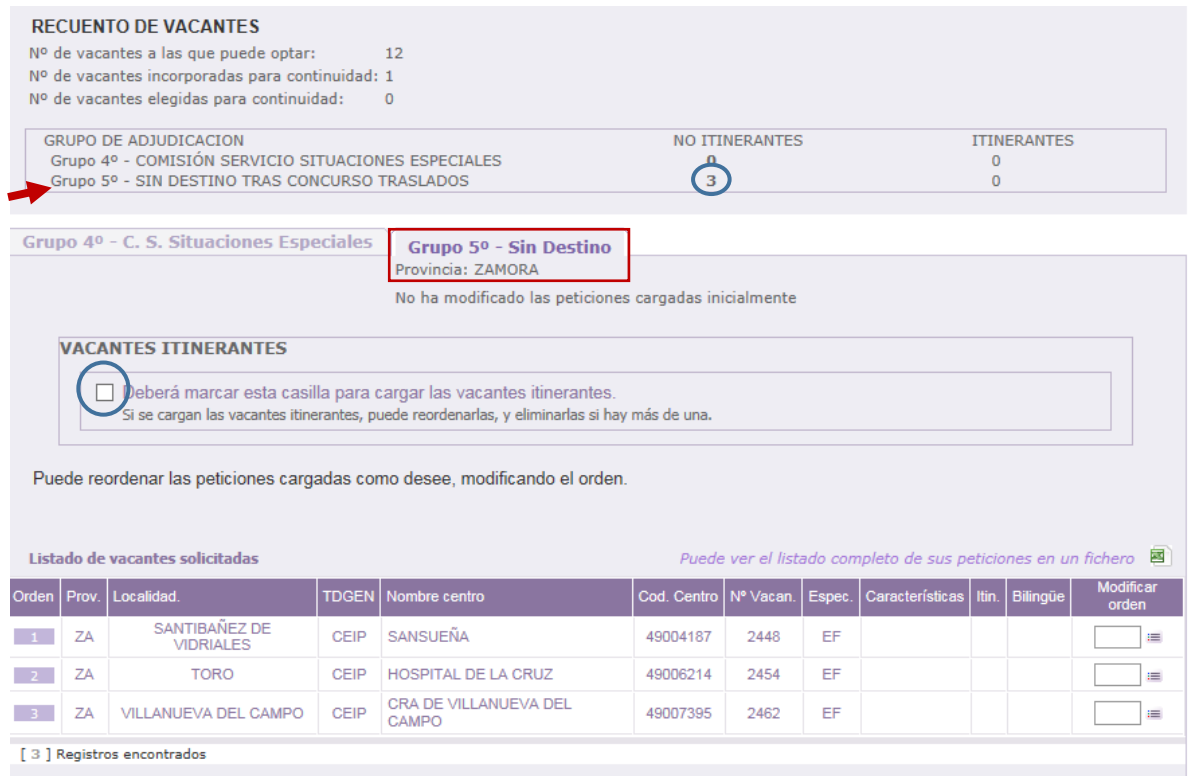

Si chequea la **opción de vacantes itinerantes** aparecerá un mensaje de confirmación, indicando que dichas vacantes se añadirán al final del listado de vacantes:

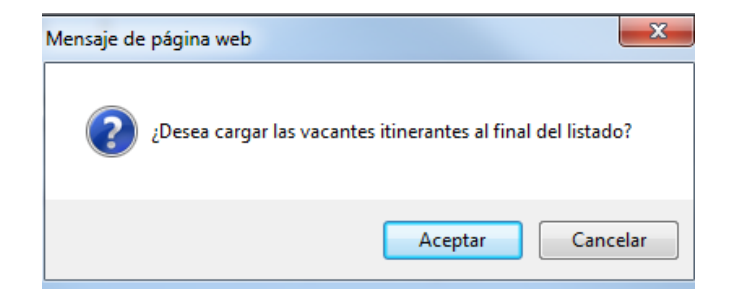

En el siguiente ejemplo, al aceptar se ha incorporado una vacante itinerante que se puede diferenciar en el listado y comprobar que se ha actualizado en el recuento de vacantes.

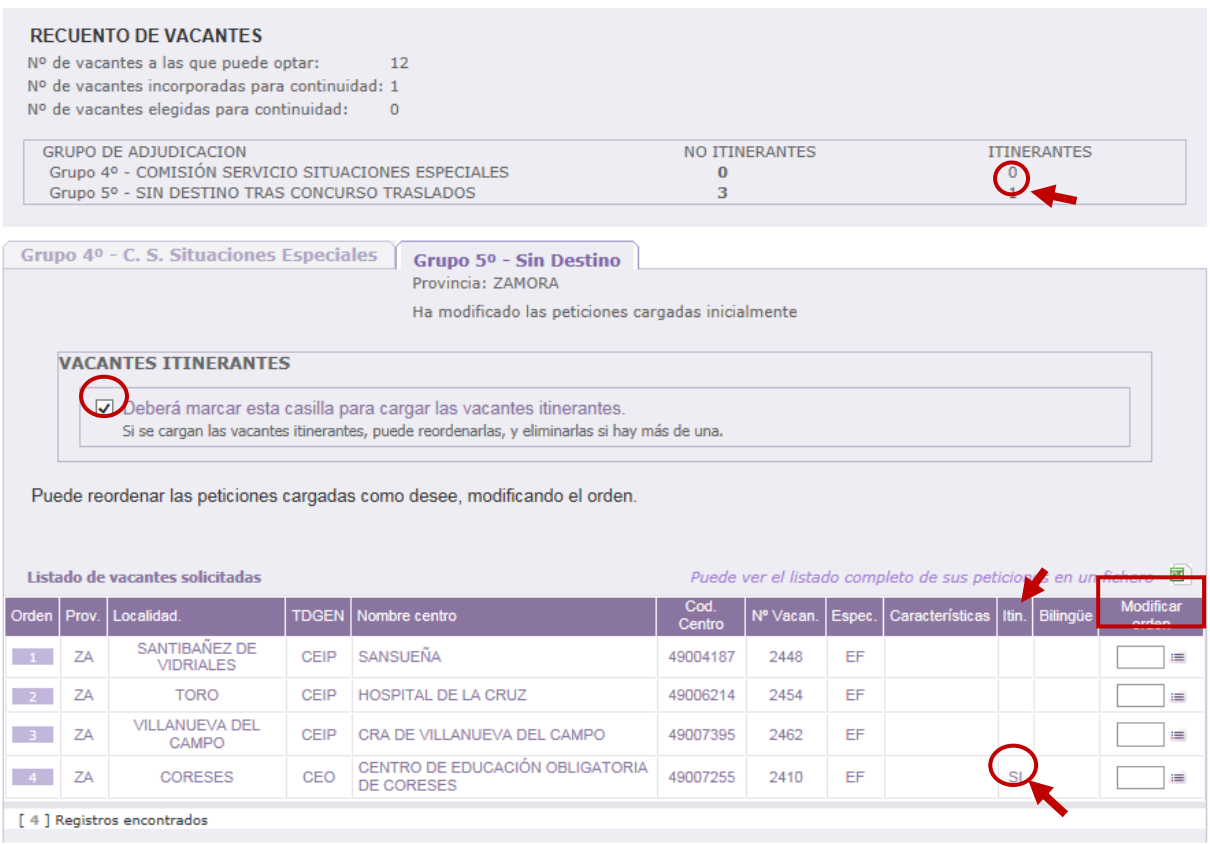

La carga inicial de las vacantes a las que puede optar se efectúa por orden alfabético de localidad y, en la misma localidad, por orden alfabético de centro, especialidad (alfabético para el cuerpo de maestros y numérico para otros cuerpos) y nº de vacante.

El participante podrá ordenar las vacantes como desee utilizando el campo "**Modificar orden**".

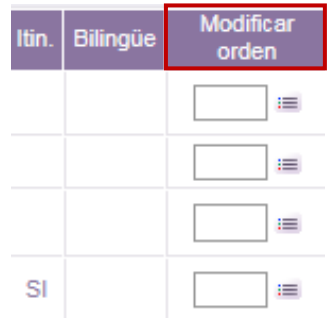

Si participa por alguno de los **Grupos 4º y 8º**, el listado de vacantes aparecerá **vacío** y deberá **elegir y añadir** a la lista las vacantes que desee.

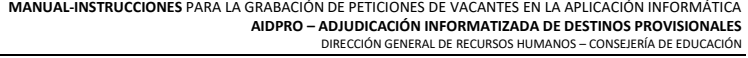

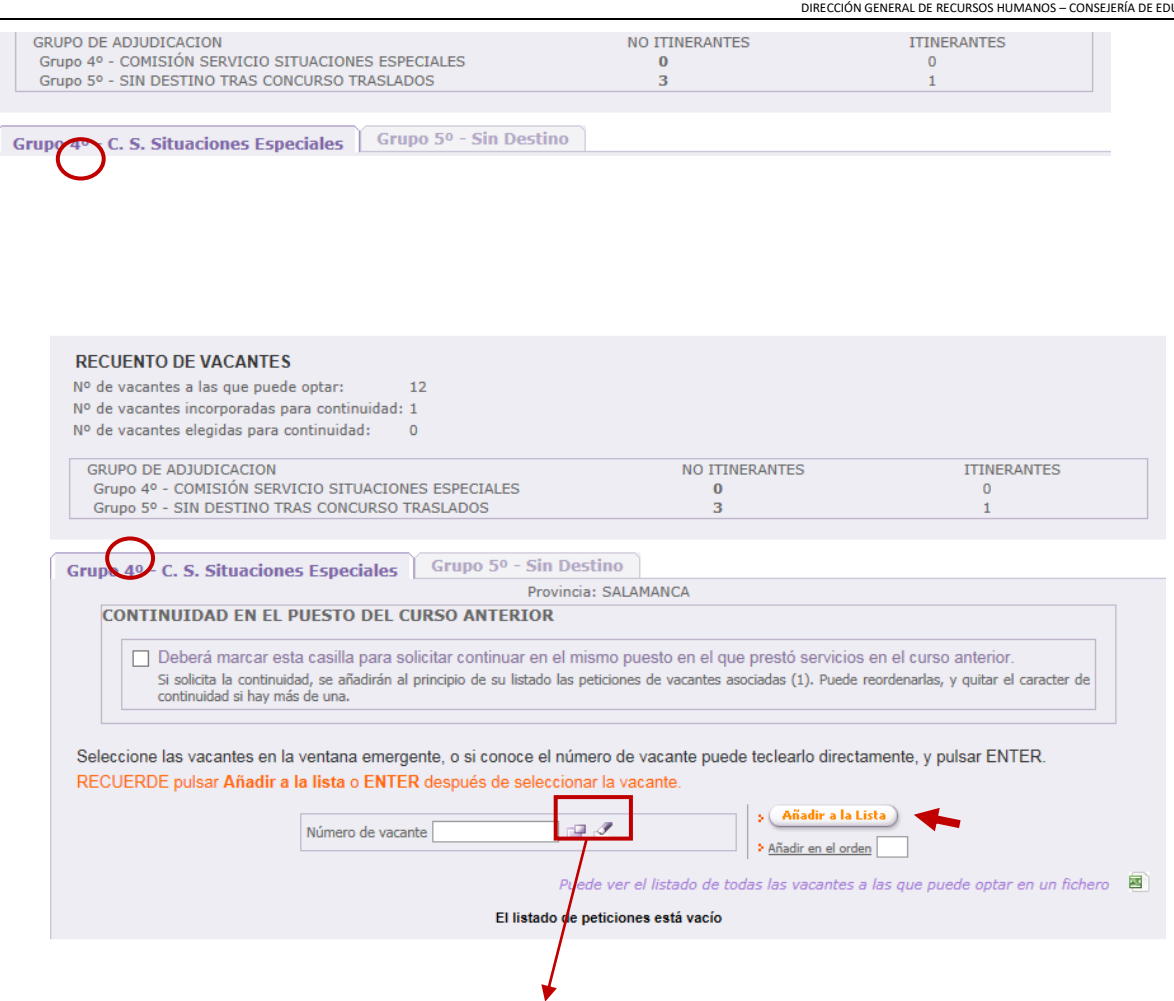

Como se muestra en la imagen el participante puede elegir las vacantes por su número o, una seleccionada la provincia, elegir las vacantes en una ventana emergente.

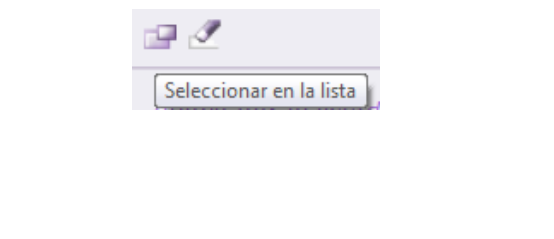

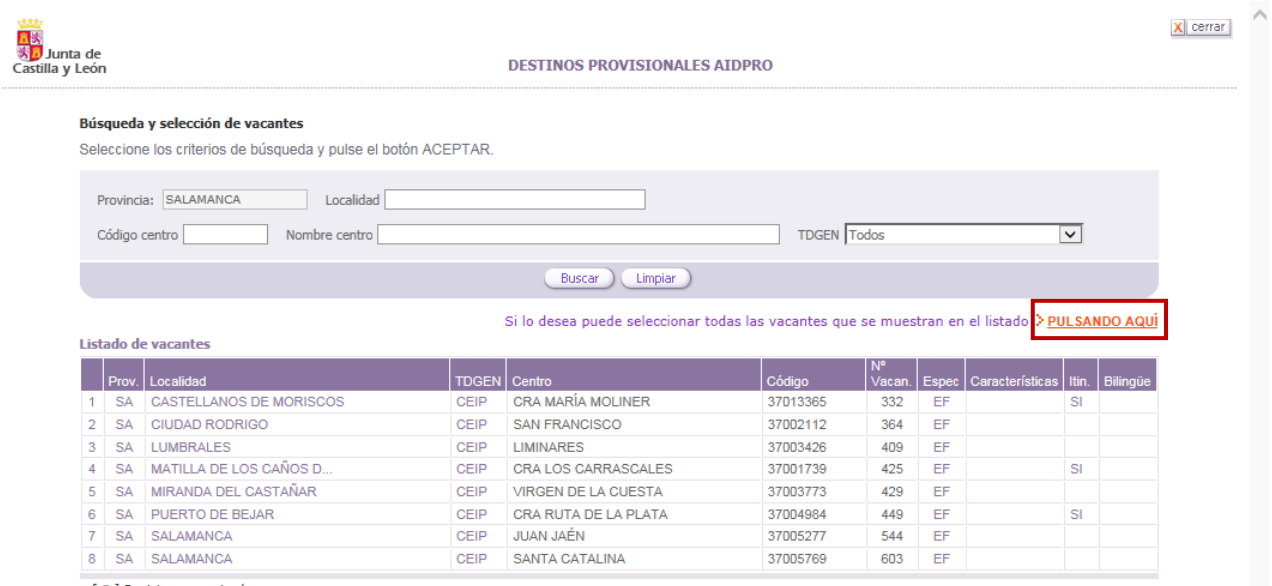

En esta ventana emergente se muestran las vacantes de la provincia y puede elegir las plazas que desee utilizando los filtros o todas las vacantes.

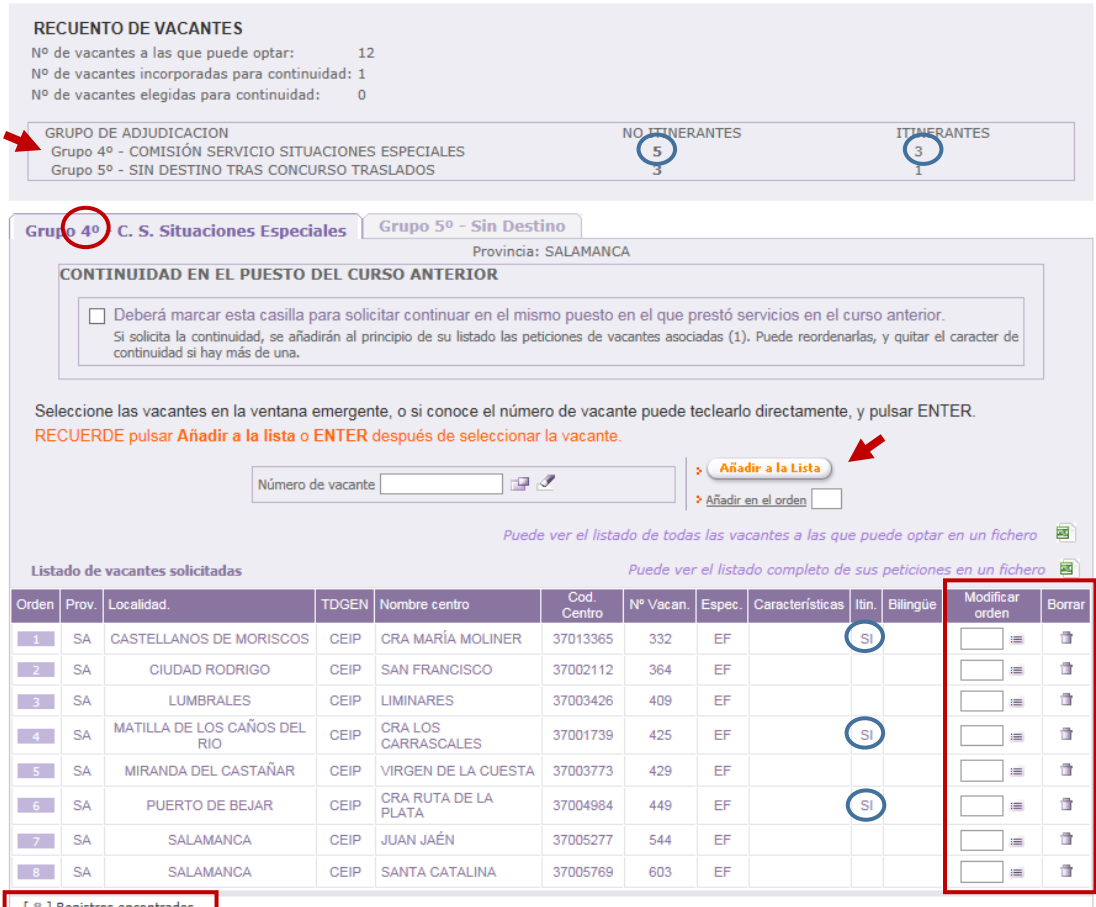

Antes de realizar la selección de las vacantes, se podrá descargar un fichero **Excel con todas las vacantes a las que puede optar** en las especialidades de participación.

Puede ver el listado de todas las vacantes a las que puede optar en un fichero Puede ver el listado completo de sus peticiones en un fichero

Al seleccionar vacantes y añadir a la lista se actualizará automáticamente el recuento de vacantes y se podrá descargar un fichero **Excel** con las **vacantes que se han grabado**.

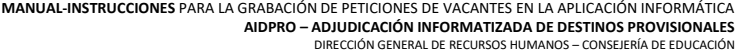

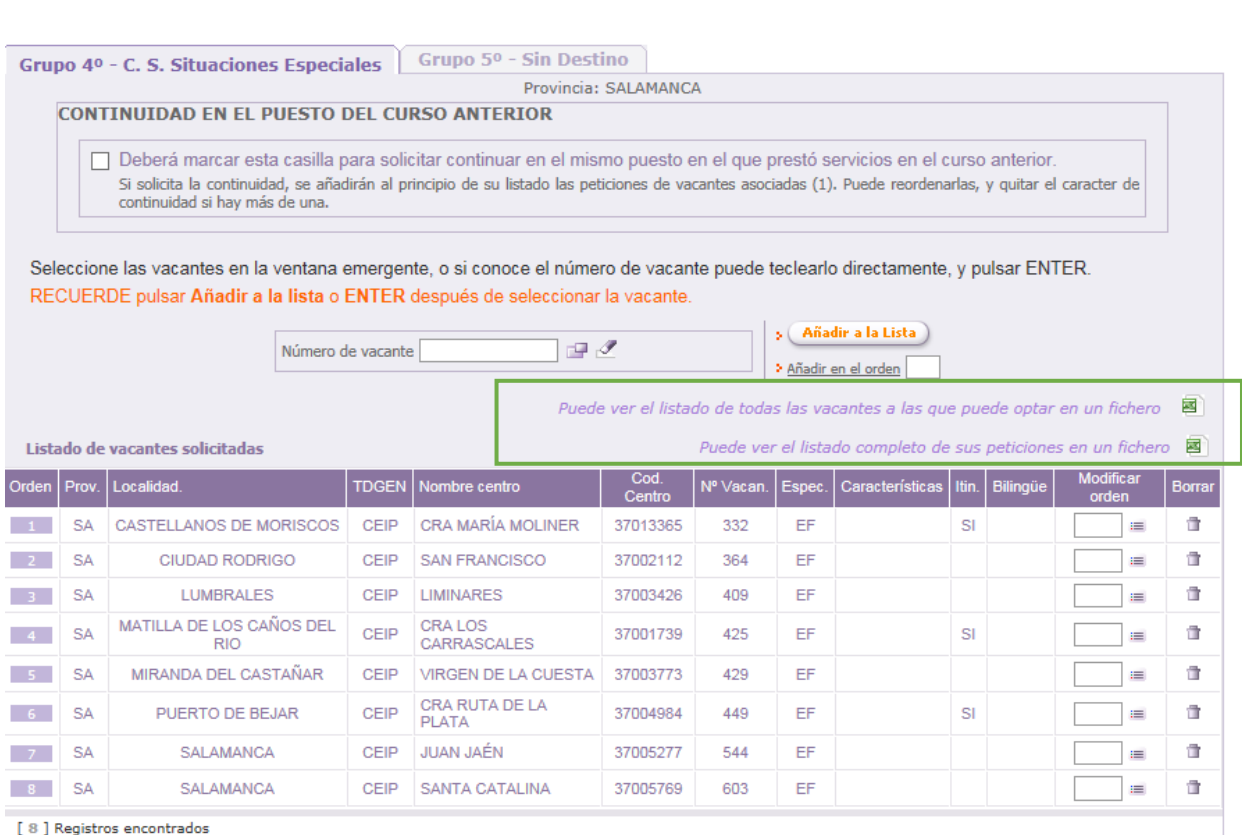

El participante puede añadir vacantes a la **lista** que se irán mostrando en el orden elegido. Esta lista, en función del número de vacantes seleccionado, constará de **varias páginas** que se indican en la esquina inferior derecha de este apartado.

En la esquina inferior izquierda se muestra el número de vacantes que el aspirante ha añadido a la lista y que se encuentran en su solicitud como peticiones solicitadas.

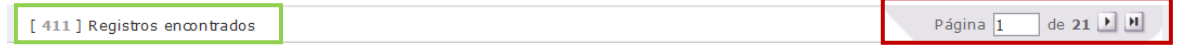

En esta lista también se puede cambiar el orden de las peticiones y borrar (en las 2 últimas columnas de cada vacante).

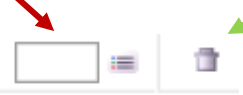

En cada puesto se muestra información sobre las características asociadas al **perfil**: itinerante y el bilingüismo.

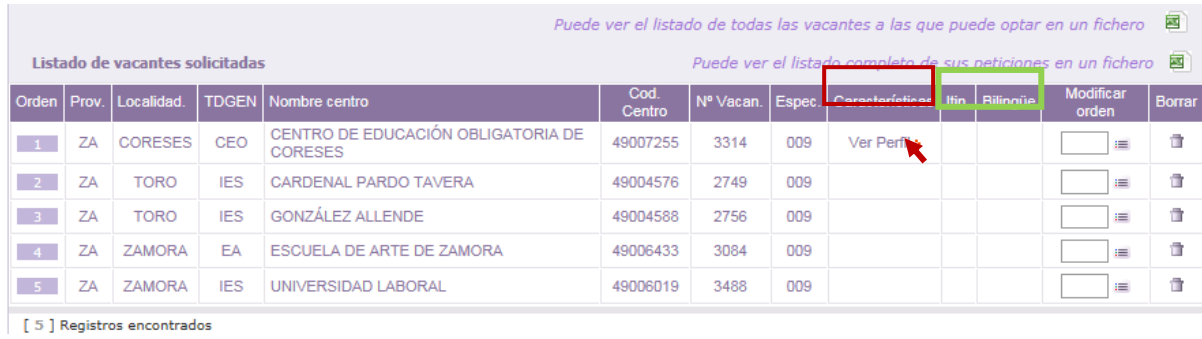

Se podrá obtener la información adicional sobre las *características* del puesto en una etiqueta situando el cursor sobre "*Ver Perfil*".

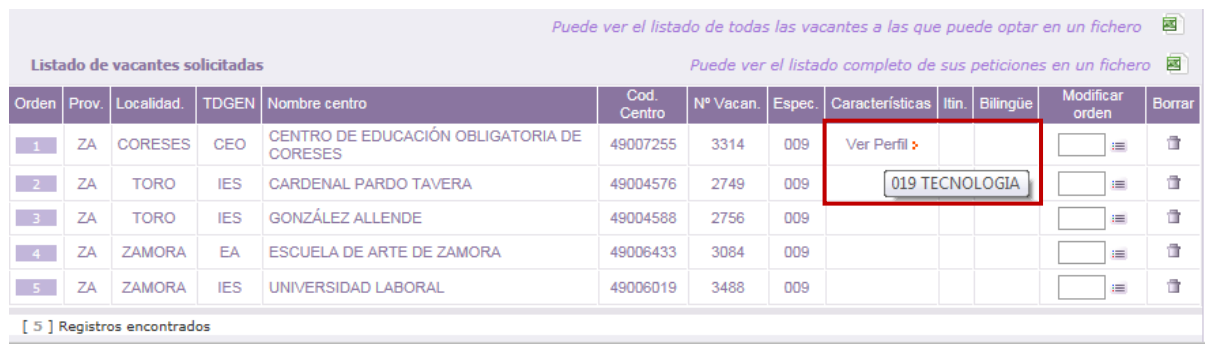

Si el participante ha seleccionado la opción de continuidad en el puesto, en el campo "**Cont. Puesto**" se identifica la petición cuando se ha incorporado por solicitar la continuidad en el centro con "**SI**".

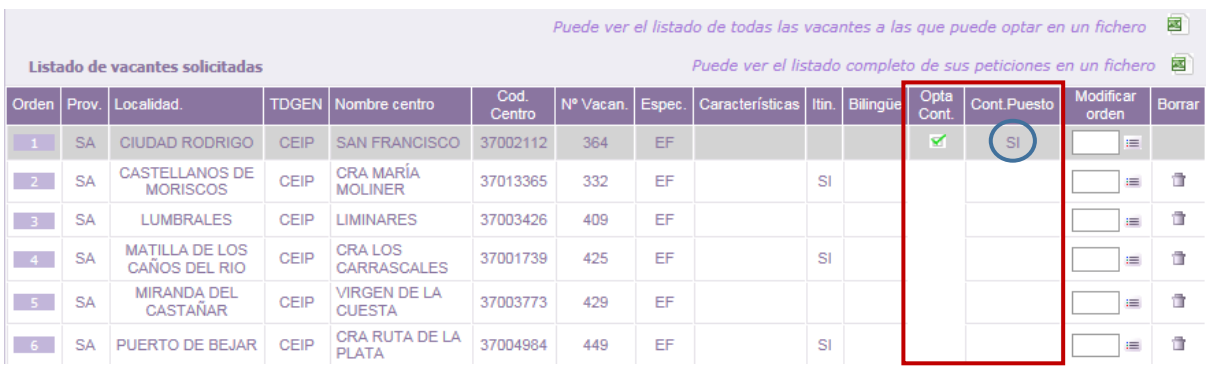

**Finalizado el periodo de grabación** de peticiones podrá descargar un fichero **PDF** que contendrá sus datos de participación y el listado de vacantes solicitadas por orden. Dicha solicitud **NO** debe presentarla en un registro.

J<mark>AVISO!</mark> Al finalizar el periodo de grabación podrá descargar un fichero pdf con su solicitud definitiva, no debiendo presentarla<br>en un registro administrativo.